# Creating an Excel XP Spreadsheet using Windows 98/2000/Me/XP

Created: 27 May 2002

## **Starting Excel XP**

In the following exercises you will **learn** some of the necessary steps to **create** a **spreadsheet** using **Microsoft Excel XP** for Windows 98, 2000, Me, and XP. You will learn not only how to type various items into the spreadsheet, but also how to copy columns, widen columns, fill columns, add, subtract, multiply, divide, do graphics and a variety of other "things."

To begin, load the spreadsheet by quickly clicking twice on the Excel XP Windows Icon in the Windows Screen. If you do not see an Excel Icon, click-on the Start Button in the lower left corner of the screen, move the cursor up to Programs, and then move to Microsoft Excel and click-on it.

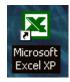

A **spreadsheet** is a "**number manipulator**." To make the manipulation of numbers easier **all spreadsheets** are organized into **rows** and **columns**. Your initial spreadsheet will look something like the one below:

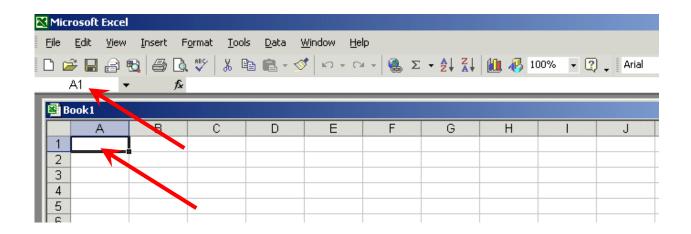

Notice that the "main" part of the spreadsheet is composed of Rows (Labeled 1, 2, 3, 4, etc.) and Columns (Labeled A, B, C, D, etc.). There are a lot of rows and columns in a spreadsheet. The "intersection" of each row and column is called a cell. In the image above the cursor is on the "home" cell – A1. Notice Row 1 and Column A are "bold." This indicates what is called the "address of the cell. Notice right above cell A1, that A1 is displayed in a small box called the Name Box. Whenever you "click" on a cell the address of that cell will be shown in the Name Box.

In this tutorial, whenever we indicate that you need to click the mouse, it will mean to click the left mouse button – unless we indicate that you should click the right mouse button. So, always "click left" unless we tell you otherwise.

#### **Moving Around the Spreadsheet**

You can move around the spreadsheet/cells by **clicking** your mouse **on** various **cells**, or by using the **up**, **down**, **right** and **left arrow movement keys on the keyboard**. Or, you can move up and down by using the "**elevator**" bars on the **right** and **bottom** of the spreadsheet. Go ahead and **move around the spreadsheet**. **Hold down** the **down arrow key** on the **keyboard** for a few seconds – then **click**-on a **cell**. **Notice** how the **Name Box** always **tells** you "**where you are**." Now hold down the **right arrow key** on the keyboard for a few seconds. **Notice** how the **alphabet changes** from **single letters** (**A**, **B**, **C**,. .... **Z**) to **several letter combinations** (**AA**, **AB**, **AC**). There are **hundreds of columns** and **thousands of rows** in a spreadsheet. **Anytime** you desire to **return** to the **Home Cell** (**A1**) simply **click-in** the **Name Box** and **type-in A1**. Then **tap** the **Enter key** and you will **go** to cell **A1**. You can go to any cell by this method. Simply type-in a row and column, tap the Enter key, and you'll go to that cell.

Now that you have the "feel" of how to move around Excel spreadsheet, **go to** the **cells** as **indicated below** and **type-in** the following:

Cl (Your Name)'s Budget. It should look similar to the image below. Do not tap Enter when you finish

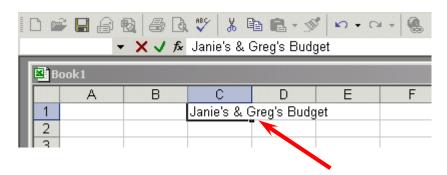

Look at cells C1 and D1. Notice how your entry has spilled over from C1 into D1. Sometimes this is a problem, and sometimes it is not. Tap the Enter key and then click-on cell D1 and type-in the word BONZO and tap Enter key.

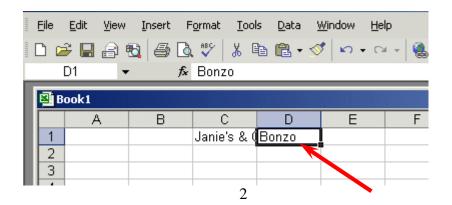

Notice how Bonzo now COVERS the right part of your original entry!! Now move back to cell C1 and click-on it. Look at the upper part of the spreadsheet, just above the cells where you typed Bonzo. Your name and the word budget are still there! Bonzo only COVERED the portion in cell D1. See the image and arrow below.

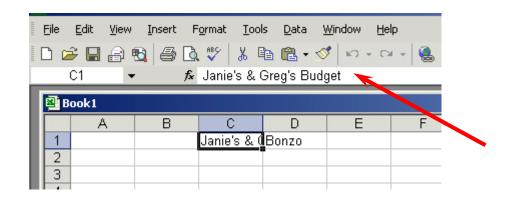

There are **several ways** to **take care** of this. For the moment **move back** to cell **D1** and **click**-on cell **D1**. **Tap** the **Delete** key (above the arrow movement keys on the **keyboard**). Notice that **Bonzo disappears** and your **entire entry reappears**. This is one way to expose the entry. We'll look at some others as we go along.

Now we'll continue making some entries. **Move** to the **following cells** and **type-in** the **information indicated**.

If you happen to **make a mistake** simply **retype the entries**. Later on we'll see how to edit mistakes. Any time you want to replace something in a cell you can simply retype a new entry and it will replace the old one.

| <u>Cell</u> | Type-in            |
|-------------|--------------------|
| <b>A3</b>   | INCOME             |
| <b>B4</b>   | Parents            |
| <b>B5</b>   | Job                |
| <b>B6</b>   | <b>Investments</b> |
| <b>B7</b>   | Total              |
| A10         | EXPENSES           |
| B11         | Food               |
| <b>B12</b>  | <b>Beverages</b>   |
| <b>B13</b>  | Parties            |
| <b>B14</b>  | Miscellaneous      |
| <b>B15</b>  | Total              |

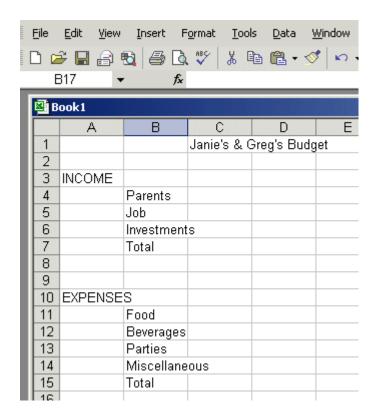

Your **spreadsheet** should now **look like** the **picture** on the **right**.

At this point you probably have noticed, the words "Investments" and "Miscellaneous" run over the spaces given in the cells. Do not be concerned at this point. We'll soon fix this.

Now, **type** the **numbers** in the **cells indicated:** 

C4 300 C5 50 C6 150

When you type-in the 150, tap Enter.

Your **spreadsheet** should **look like** the one on the **right**. We would like to **place an underline** at the **bottom of the three figures** so that we can **indicate** a **total below** – in cell **C7**. Point to cell **C7** with the mouse (That's where we want the line -- **always move the cursor to the place where you want to insert a line.**). With the Arrow on cell **C7** tap the **right mouse button**.

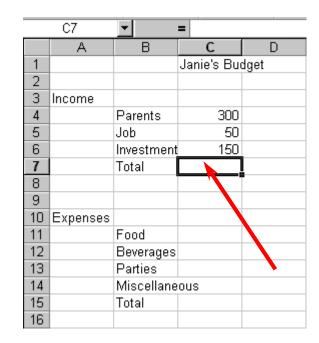

A sub-menu with a caption **Format Cells appears**.

The right click will "always bring up" a menu that is "tailored" to the "place" where you click. This will work in any Microsoft Windows product. You can always tell "where" you click the right mouse button for the cursor arrow will always be in a corner of the menu that appears – exactly where you clicked the right mouse button..

Select Format Cells.

When the Format Cells menu screen below appears, select Border.

Look at the **Line Style** box in the **lower right**. There are several types of lines that you can choose. Point to the **thick single line** in the Style Area (see arrow) and **click** the **left** mouse button. A box will go around the line. Look at the area which says **Border**. Point to the **upper part of** the Text box (see arrow) and click the left mouse button. A thick black line will appear at the top of the **Text** box.

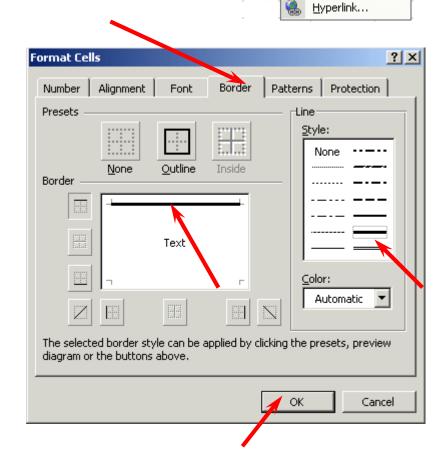

Cut

⊆ору

Paste

Insert...

Delete...

Paste Special...

Clear Contents

Insert Comment

Format Cells...
Pick From List...

Add Watch

1

If the **thick line does not show-up at the top** of the **Text box**, **click-again** at the "top line area in the Text box" and the line will "disappear". Then click-on the thick, single line in the Line Style box again and repeat the previous instructions. If, somehow, you make a **mistake**, simply **click "on and off in the Text line boxes."** You will notice that the lines appear and disappear. This is called a "toggle" in computer jargon. So, work at this until you get the line on the top or where you want it. We have just indicated that we want a single thick underline at the top of the cell C7. Point to **OK** and **click** the **left** mouse button.

When you **return** to the **spreadsheet click somewhere other than cell C7**. This is called "**clicking away**." You should now **see** a **line** at the **top** of cell **C7**. Sometimes the box highlighting a cell hides the lines. If you "messed-up", try again.

Now type in the numbers in the cells indicated.

C11 30 C12 50 C13 150 C14 70 (After you type 70, tap the Enter key)

Now, **underline** the **top** of cell **C15** like you did cell **C7**.

#### **Widening Columns**

You probably **noticed**, as you typed in the numbers, **some** of the **words** were just **too wide** for the default **cell width** (Investments and Miscellaneous). Let's **widen column B** to take care of this.

Slowly move the mouse arrow to the right edge of the B cell (between the B and the C). The cursor will turn into an arrow pointing right and left with a small vertical line in the middle (see arrow below). Hold down the left mouse button and move (drag) the line to the right.

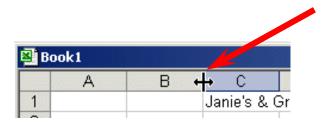

As soon as you **start to move** (**drag**) a **dotted vertical line** will **go down the spreadsheet** and it will **move as you hold down the left button and drag the mouse**. **Keep dragging** to the right **until** you are **past** the **widest word** and a bit more (for some space). Release the button. The column is widened. Notice in the upper left corner of the screen, below File in the menu bar, and above the buttons, that as you hold down and drag that it tells you that current width of the column.

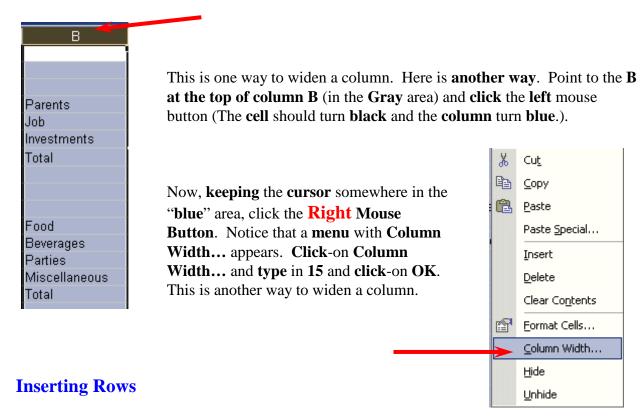

Oops... a mistake (on purpose). We haven't left enough room at the top of the spreadsheet to insert some budget months. So... move the cursor to the gray 2 along the left edge (this is the second row) so we can insert two new rows. Click the left mouse button. You will notice that the whole row goes blue and the 2 turns black. Make sure the cursor arrow is either on the 2 or somewhere in the blue row.

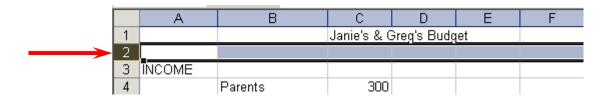

Click the **right** mouse button. A drop down menu will appear.

Point to **Insert. Click** the left **button** on **Insert. Notice** how **one row** was **inserted** and how **everything below moved down**. Do this again to **insert another row**. Excel, and all spreadsheets, will remember where they moved your work and automatically adjust for these changes. **Income** should **now** be in **cell A5**.

#### **Aligning Cells**

Now we'll type some more. Go to cell

#### C3 SEPT (Type-in SEPT and tap the Enter key)

Notice again how **SEPT** is **automatically left aligned**. Logically, since you are using Excel, in the English version, the text is left aligned so that all of the text entries line up nicely in the column cells. We would like to **center SEPT** in **cell C3**. **Click** on cell **C3** to "mark" the cell. One way to do **center SEPT** is to simply **click-on** the **Center button** in the **button bar** at the **top of the screen**. **Make sure** that you are **ON cell C3** when you **click** (**see image above right**).

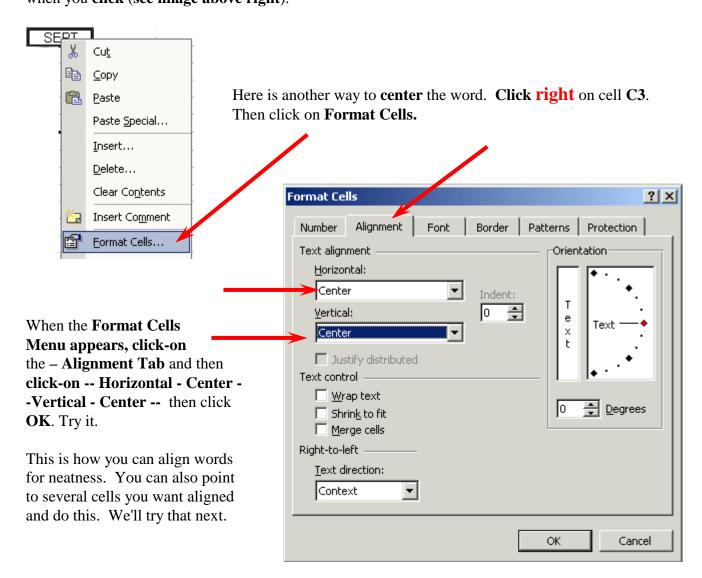

Now type the below text in the cells indicated.

- D3 OCT
- E3 NOV
- F3 DEC
- G3 MONTHLY TOTALS (tap the Enter key and then correct the width of this column)

Next we'll highlight cells D3 through G3. To do this, point to D3 and click the Left mouse button. Then, holding down the left mouse button, drag the mouse to the right through G3 – when the cells are highlighted – take your finger off of the left mouse button. Then point to the group of cells and click the right mouse button to bring up the Format Cells menu. Click on Alignment and choose Center (vertical & horizontal). Then point to OK and click the left mouse button. All of the cells will then be as centered.

| В | С           | D           | Е   | F   | G              | Н |
|---|-------------|-------------|-----|-----|----------------|---|
|   | Janie's & 0 | ∂reg's Budg | et  |     |                |   |
|   |             |             |     |     |                |   |
|   | SEPT        | OCT         | NOV | DEC | MONTHLY TOTALS |   |
|   |             |             |     |     |                |   |

You could **also click** the **Center button** as you did before.

**MONTHLY TOTALS** will **not fit its space** when you do this. But, **you know what to do**. Move the cursor over the line between cells G and H and drag the line to the right to widen the G cell just like you did a few minutes ago.

## **Saving Spreadsheets**

We have done quite a bit of work so now is a good time to save our spreadsheet. Point to **File** in the **Menu Bar** at the **top** of the **spreadsheet**. Point to **Save As** and **click-**on **Save As**. A **Save As menu box appears** (**like** the one **below**).

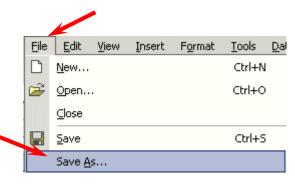

Notice in the upper left corner that there is a "box" to the right of Save In: with a down pointing triangle to the right.

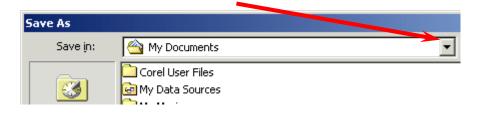

Click-on the triangle. This will show you all of the "drives" and "folders" where you may save your work. Put a formatted 3½ diskette in the A Drive, then click-on the 3½ Floppy (A):; this is where you will save your work (see image at the top of the next page).

You will then see:

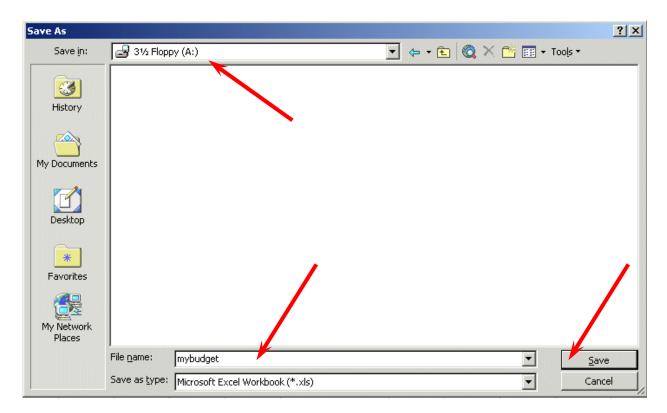

To the right of **File name:**, Delete the information (which is in the box) and **type-in MYBUDGET**. This is the name under which you are saving your file. (In the future you will choose logical names for your spreadsheets as you save them.) Now point to **Save** and **click** the **left** mouse button.

## **Exiting Spreadsheets**

Anytime you need to leave your spreadsheet simply click on **File** in the **menu bar**, then **click**-on **Exit**. If you **have not saved** your spreadsheet, a reminder box will appear **asking you to do so**.

## **Retrieving Spreadsheets**

When you need to **return to a spreadsheet,** you first **load Excel**, as you did **originally** (Page 1). When Excel is on the screen, **click-on File** in the menu bar then **click-on Open**.

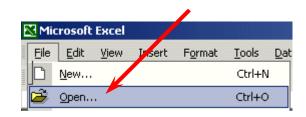

The following **Open** menu screen will appear:

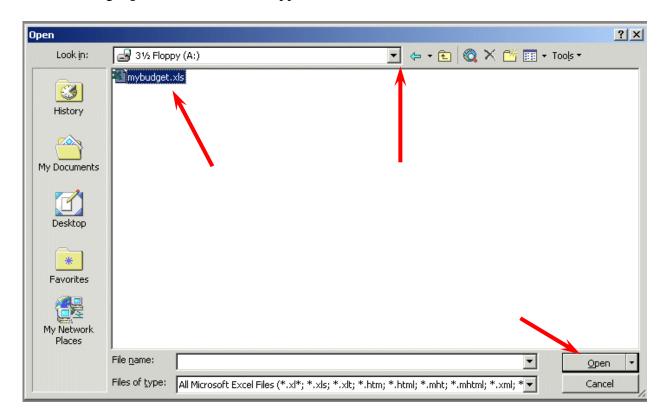

Click on the down triangle to the right of the Look in: box (Similar to the triangle in the Save in: box). Click-on the 3½ Floppy (A:). Files saved on the disk will appear in the box below. Click-on your file (MYBUDGET), then click-on Open. Your file will be opened. You could also double-click quickly on the file to open it.

Also, if you have not done so already, **move your cursor slowly over the "buttons" located below the menu bar**. You will notice a **little box** that tells you what these buttons do. These little boxes are called **Text Help** boxes. Many of them will **save** you extra "**clicks**" by using them. **Notice**, that under **File** and **Edit** in the **Menu bar**, there are a **small folder (Open)** and a **diskette (Save)**. Clicking-on them will take you directly to Open and Save.

## **Adding Numbers**

Next we want to learn how to add numbers. There are several ways to do this. Each method has its advantages and disadvantages.

To do this, begin by **moving** your cursor to cell  $\mathbb{C}_{9}$ , and **click**-on it.

Always move to the cell where you want the answer to be located.

#### **TYPE-IN METHOD**

We want to **add** the three numbers in cells **C6**, **C7** and **C8**. To use this method **type-in** (using the keys on the keyboard) the following in cell **C9**:

$$= C6 + C7 + C8$$

Your spreadsheet should look like the image to the right as you are typing in this equation. Note: you don't have to use capital letters – we only did this because they are easier to "see" in the tutorial.

Now – tap the **Enter** key. Then, click on cell **C9** again. The total of these cells will now appear in **C9**.

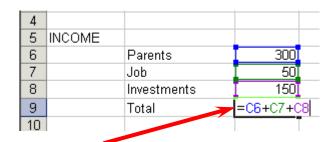

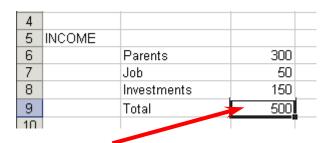

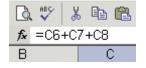

When you have completed typing your equation, you will **see** this **formula** in the area **below the menu bar**.

Change the number in cell C6 to 500 (and tap Enter). See how the total AUTOMATICALLY recalculates!!!

#### THIS IS THE TRUE POWER OF THE SPEADSHEET !!!

Whenever a number is entered in a cell the entire spreadsheet will automatically recalculate.

Something happened here. Notice how you typed in an (equal sign) = before the cell location. If you had simply typed in C6 + C7 + C8, Excel would have thought this entry was a word (text) and this entry would have shown as you typed it.

Try this if you want. Any time you "create" an error in Excel, you can simply re-type or edit the formula to correct the error.

The <u>Type in Method</u> is really easy if you have a <u>few numbers and can see their cell locations</u> on the screen. If you have a lot of cells in the formula, which are on several screens, this is not such a great method. The next method will work a lot better for numbers "all over the place."

## Subtraction, Multiplication, and Division

You can put in a (minus) - for subtraction, (asterisk) \* for multiplication, and (slash) / for division. As you become more capable we'll, build some nifty formulas.

#### **Point Method**

Again move to cell **C9** and **click-on it**. We'll now add the numbers a second way. **Tap** the **Delete key** on the **keyboard** to **delete** the **current formula**.

First, tap the = and POINT the cursor to cell C6 using the mouse, tap the left mouse button on cell C6 (you will see a marquee box go around the cell). Now tap a + and move cursor to C7, tap the left mouse button, and tap another + and move the cursor to C8 and tap the left mouse button (notice how as you " + and point" the addition formula is being built in cell C9), now tap Enter. The same formula can be built using the arrow movement keys on the keyboard (except that you don't have to click-on each cell as the cell is marked as you move the arrows). Notice, as you are entering the cell addresses, that as you place another + in the formula, that the cursor "returns" to cell C9. Also notice, as you point to each cell that it is highlighted by a "marquee box." This "tells" you what cell you've pointed to. Pretty neat!

This **method is good** when you need to move to **numbers that are spread out all over the place**. Some people like it best and use it all the time -- it's your choice.

## **Function Method**

Move again to cell C9. Delete the formula by tapping the Delete key again.

Now **type in** the following: =**SUM**(

[This **tells Excel** that we are going to **sum** some **numbers** in a **RANGE** which will follow the =SUM(.]

There are **two ways** to put in this range:

Arrow Key and Anchor Method: With the arrow keys move the cursor to cell C6. As you move you will notice that the cell where the cursor is located appears after the =SUM(. When you get to C6 tap the . (Period) Key. This is called an ANCHOR and holds one end of the RANGE in place. You will notice that a C6:C6 appears in the formula area under the button bar. This is a one cell range. Now move with the arrow keys to cell C8. See how cells C6, C7 and C8 are highlighted. This indicates the Range is C6:C8. Excel assumes, logically, that these are the numbers you want to add. Now tap Enter. The numbers still add, but now the formula reads =SUM(C6:C8) instead of =C6+C7+C8 like it did before.

Mouse Method: Move again to cell C9. Delete the formula in cell C9 by tapping the Delete key. Type in =SUM( as you did before. Point to Cell C6 – with your mouse cursor. Click and hold down the left mouse button and move/drag the cursor down to cell C8. (Cells C6, C7 and C8 should be highlighted.) Now tap Enter.

This =**SUM Function** is a **great way** to **add a lot of numbers**, **or a block/range of numbers**. By simply anchoring, and using page downs or using the mouse, you can highlight lots and lots of numbers to add quickly. However, since it only <u>sums</u> you can't do subtraction, etc.

Point to cell **C9** again. **Tap** the **Delete** key to remove the formula currently in cell C9.

## **Paste Function**

There are a number of **formulas built into Excel**, like **Sum**. These formulas are called **Functions**. **Below the Menu** 

Bar (see right) you will see a "sigma"  $\sum$  with a small down triangle to the right of the sigma (see arrow on the diagram to the right). Click on the down triangle. The drop down menu that you see on the right will appear. Move down to More Functions and click-on More Functions.

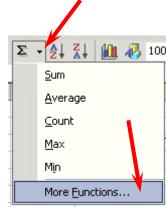

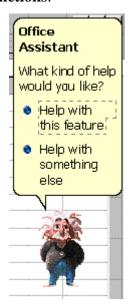

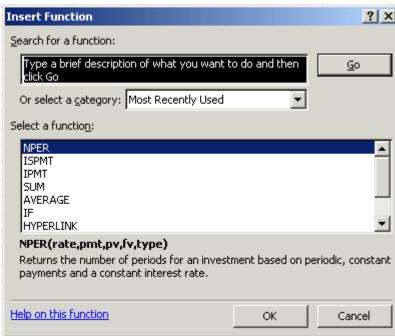

**Two menu screens** will now **appear** at the **same time**. An "**Office Assistant**" will appear (see **image above** on **left**) and you can **ask** it **questions** (the little assistant may be a paper clip or just about anything). The **Insert Function menu screen** will **also appear** (like the one **above** on the **right**). The two menu screens work together to assist you when you are using functions.

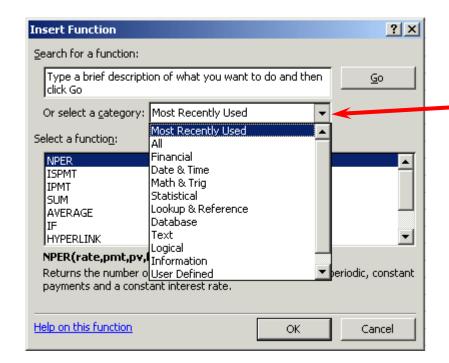

Let's work with the Insert Function menu screen. Click-on the small down triangle to the right of Or select a category (see arrow at left).

In the drop down menu that appears you can see that there are all kinds of formulas (functions) that come with Excel spreadsheet (e.g. statistical, mathematical, financial, etc.). Instead of haveing to go to math, financial, or statistical tables in a book, you can enter data from your spreadsheet into the formulas and receive answers.

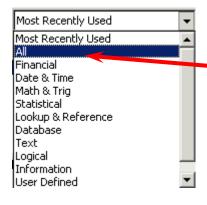

Click-on All in the drop down menu.

The **Select a function menu** will look like the **image below**.

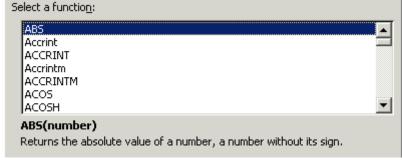

Look at all the functions (formulas)! We'll just go through how to use the addition formula (SUM) in this tutorial. If you need these

formulas in the future, you'll know they're here.

Use the elevator bar on the right side of the Select a function menu screen to **move down** the list until you **see SUM**. **Click-**on **SUM**.

Then **click**-on **OK**.

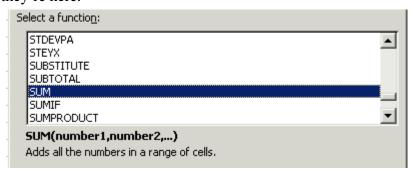

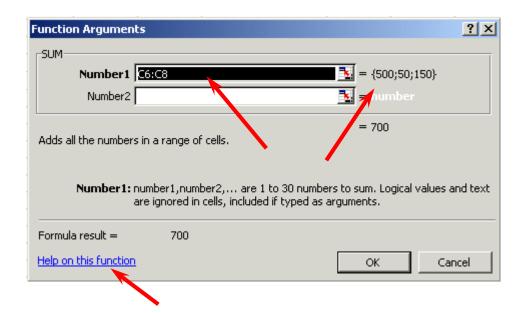

When you **click**-on **OK**, the **Function Arguments** menu screen (**above**) will **appear**. If you **look** at the **top of the screen** in the **SUM area**, you'll **see** that Excel XP has "**guessed**" that you desire to **add** the **numbers above cell C9** – where you clicked in your spreadsheet. Smart Excel! **Notice** that it indicates that **cells C6:C8** will be added (sum cells C6 through C8 – the colon (:) means "through." It also indicates the numbers in cells C6, C7 and C8 and give you the sum (= 700).

But it's a little unclear how Excel did this. The Help in Excel Functions is excellent. So, to see how this SUM equation works, we'll go to Help. To do this, **click-**on **Help on this function** in the lower left corner of the screen (**see left arrow above**).

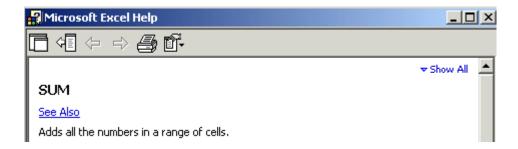

You will **now see** a **Microsoft Excel Help window** appear (**similar** to the one **above**) that will show you **how to use** this **SUM function** (or any function). One of the really **neat** things about these Help windows is that there are **examples** for each function. We **moved down** the **SUM help screen** using the **elevator bar** on the **right** of the **help screen**. The **bottom** of the screen **looks like** the **image** at the **top of the next page**. Spend a few minutes looking at the SUM Help window and notice all of the features.

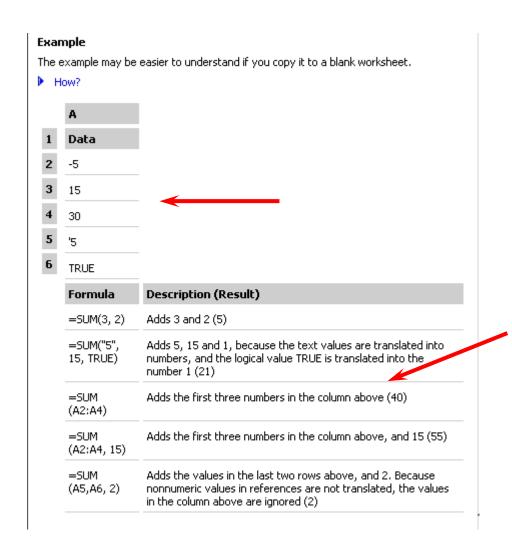

The bottom of the SUM help screen looks like the image on the left. Notice that it gives you examples from a small spreadsheet that has data in cells A1 through A6. It uses these numbers to in the examples at the bottom of the help screen.

When you have reviewed all of the help you care to see, carefully click-on the X at the upper right corner of the Microsoft Excel Help blue bar to close the Microsoft Excel Help window If you accidentally close the spreadsheet, simply reply yes to Save, and then re-open the spreadsheet as you did on page 11.

The **Function Arguments**menu screen will still be on the screen.

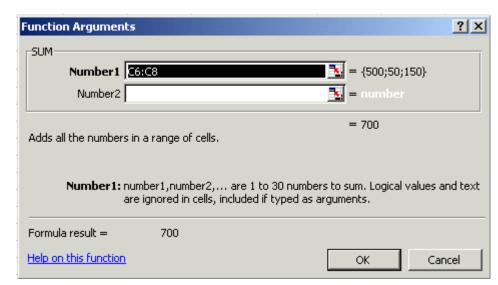

If the **Office Assistant** is **still on the screen** simply point to it and **click** the **RIGHT** mouse button. A pop-up **menu** will appear. **Click**-on **Hide**. This will put the Assistant away until we need it again

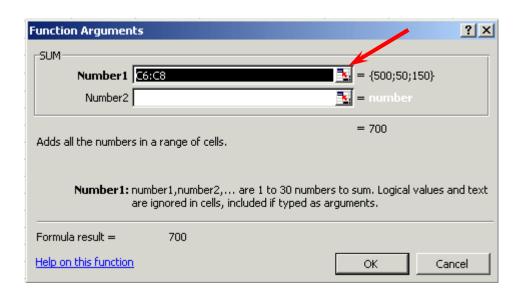

As you can see, in the area to the right of **Number 1**, the "Wizard" has **"guessed"** that you want to add the numbers in the range **C6 to C8**. Now that you are becoming proficient with Excel, we'll try something special. **Carefully, point** to some **"plain part,"** in the **gray area above. Click** and **hold down** the **left** mouse button, and **drag** the above **SUM box "away"** so that you can **see** your **numbers** in **C column cells**. When you have done this, release the mouse button. Now **click**-on the "**small box**" on the **right edge** of the **Number 1 area** (**see arrow above**). It has a little **red arrow** in it.

The **below** window will **appear**.

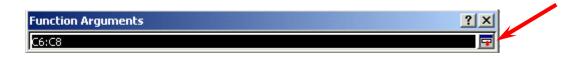

Highlight cells C6 to C8 in the spreadsheet (click-on C6, hold down the left mouse button, and drag until the three cells are highlighted). A "marquee" will begin to flash around the cells, indicating they are highlighted. The Function Arguments area will appear as above. Now click-on the small button on the right of the cell (see arrow above). The numbers will show in the area to the right of Number 1. Now, click-on OK at the bottom of the Function Arguments menu screen. You'll see that the SUM formula [=SUM(C6:C8)] shows in the formula area at the top of the screen.

#### **AutoSum METHOD**

3 Method (Windows): The last three methods work in all spreadsheets. Since we add numbers more than any other operation in spreadsheets, Excel spreadsheet has an additional feature - Auto Sum. Move to cell C9 again and tap the delete key to erase your last formula. Now look at the upper area of the screen, just below the menu bar, for a 3 (summation) symbol button. Point to it and click with the left mouse button. WOW!! Automatic addition!! Notice that the cells, you'd logically desire to add, have a marquee around 500 them and that the SUM function is displayed in cell C9. You'll 50 need to **confirm** that this is the **correct** formula. So, **tap** the 150 **Enter key** and the SUM function will now be set in cell **C9**. Any time :SUM(<mark>CE</mark> you want to add using this method just click-on the cell where you desire the total to be and click-on the 3.

This would be a good time to save your work.

PERIODICALLY SAVE AND REPLACE YOUR WORK IN CASE YOU LOOSE POWER TO YOUR COMPUTER

# Now move to cell C17 and add the total Expenses in cells C13 to C16 - using <u>each</u> of the four methods.

While you are in cell C17, go ahead and place a line at the top of cell C17 using the format cells – border method that you learned on Page 5.

#### **Subtraction**

In cell A19 type-in Net Income. Next, adjust the width of column A (Page 6).

In cell **C19** we want to **subtract** the amount in for **Expenses** in cell **C17** from the amount for **Income** in cell **C9**. This can be accomplished by using either the **Type-In** Method or **Point Method**. Go ahead and do this. Don't forget to **tap** the **Enter** key to **confirm** your **formula**.

## [The formula should look like =C9-C17]

## **More Cell Formatting**

We want our **numbers** to **look better**. To do this we'll include **dollar signs** and **decimal points** in our **numbers**. This is done by **using the mouse**. **Point** to cell **C6**, **hold down the left mouse button** and **drag down slowly to highlight cells C6 through C19**. Your **screen** should **look like** the one at the **top of the next page**.

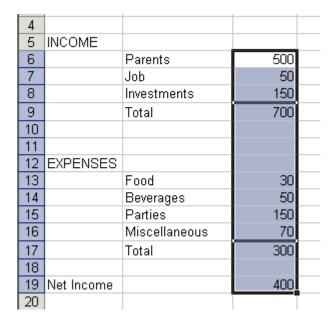

Now **point anywhere** in the **highlighted area** and **click** the **RIGHT mouse button**. A pop-up menu will appear. **Click**-on **Format Cells** (like you have done before).

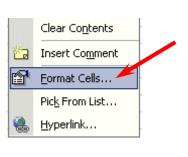

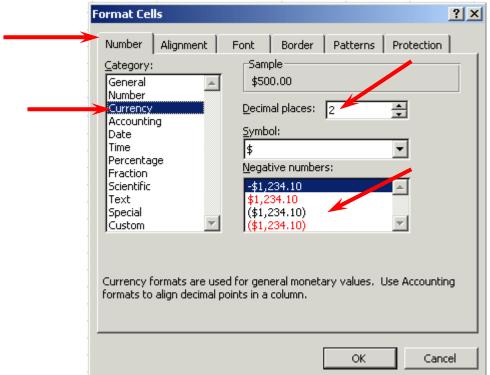

Click-on the Number "Tab" at the top of the Format Cells menu screen. Point to Currency and click-on Currency.

Notice **several things**. The **right side** shows the **number of decimal places**. **The 2** is the default for cents. **We'll use 2**. **Notice above** the **Decimal Places** that there is a **sample** of what our **number will look like**. At the lower right it **shows how negative numbers can appear**, depending on **your choice**. When a negative number is calculated, it will appear with your

choice. Now **click**-on **OK**. All the numbers now have \$. If you have large numbers that are **"too wide" for** the current **column** width **you will see** some ######## in the **cells** where these numbers are located. If this occurs in your spreadsheet, go ahead and **widen** the columns as you did previously (**Page 6**).

| 4  |            |               |          |
|----|------------|---------------|----------|
| 5  | INCOME     |               |          |
| 6  |            | Parents       | \$500.00 |
| 7  |            | Job           | \$50.00  |
| 8  |            | Investments   | \$150.00 |
| 9  |            | Total         | \$700.00 |
| 10 |            |               |          |
| 11 |            |               |          |
| 12 | EXPENSES   |               |          |
| 13 |            | Food          | \$30.00  |
| 14 |            | Beverages     | \$50.00  |
| 15 |            | Parties       | \$150.00 |
| 16 |            | Miscellaneous | \$70.00  |
| 17 |            | Total         | \$300.00 |
| 18 |            |               |          |
| 19 | Net Income |               | \$400.00 |
| 20 |            |               |          |

Your spreadsheet numbers should now look like the one on the left.

#### **Division and Percent**

Now move to cell **A21** and type in the word **Percent.** We're going to calculate a fun percentage to show you how division works and give you some more practice with numbers.

Now move to cell **C21** and using either the <u>Type-In Method</u> or the <u>Point Method</u> divide (/) the amount for **Income** in cell **C9** by the amount for **Expenses** in cell **C17**.

This will give you a horrid number so why not put a **percent symbol** with it. Now we'll **repeat** what we did **above to format our \$\$\$\$.** 

**Point** to cell **C21** and click the **right** mouse button. **Point** to **Format Cells, -**then the **Number tab** –then **click-on Percent. Select zero ( O ) Decimal Places**. **Click OK**. Ta Da !!! a %.

[The formula should look like =C9/C17]

#### **Copying**

|    | Α          | В             | С           | D     |
|----|------------|---------------|-------------|-------|
| 1  |            |               | Janie's & G | reg's |
| 2  |            |               |             |       |
| 3  |            |               | SEPT        | 00    |
| 4  |            |               |             |       |
| 5  | INCOME     |               |             |       |
| 6  |            | Parents       | \$500.00    |       |
| 7  |            | Job           | \$50.00     |       |
| 8  |            | Investments   | \$150.00    |       |
| 9  |            | Total         | \$700.00    |       |
| 10 |            |               |             |       |
| 11 |            |               |             |       |
| 12 | EXPENSES   |               |             |       |
| 13 |            | Food          | \$30.00     |       |
| 14 |            | Beverages     | \$50.00     |       |
| 15 |            | Parties       | \$150.00    |       |
| 16 |            | Miscellaneous | \$70.00     |       |
| 17 |            | Total         | \$300.00    |       |
| 18 |            |               |             |       |
| 19 | Net Income |               | \$400.00    |       |
| 20 |            |               |             |       |
| 21 | Percent    |               | 233%        |       |
| 22 |            |               |             |       |

We could repeat what we did to this point and fill in the Income and Expenses for each of the remaining columns. There is a **simpler way** to do this. **Assuming** our income and expense **amounts** are about the **same**, throughout the months, we want to **copy** the **amounts** in **Column C** to **Columns D**, **E** and **F**. This will **require two "steps.**"

Move your cursor to cell C6. First, we'll highlight what we want to copy; next we'll tell the spreadsheet where we want to place what we've copied. So, point to C6, hold down the left mouse button and drag down the column until cells C6 through C21 are highlighted. Your highlighted area should look like the one on the left.

Now, point to **Edit** in the **Menu bar**. **Click** the **left** button. Point to **Copy** in the menu that appears. **Click** the **left** button. The menu disappears.

You will **notice** that once again, when you **highlight** an area, a **marquee** of running lights moves **around** the **copy area**. So, you'll know you highlighted the correct area.

Now we'll tell the program where to copy the information. Point to cell **D6**, click and hold down the left mouse button and drag down and to the right to cell **F21** (This will high light three columns -- OCT, NOV, DEC -- to copy to.). When you have finished your highlighting, your screen should look like the one at the top of the next page.

|    | Α          | В             | С           | D         | Е   | F   |   |
|----|------------|---------------|-------------|-----------|-----|-----|---|
| 1  |            |               | Janie's & G | eg's Budç |     |     |   |
| 2  |            |               |             |           |     |     |   |
| 3  |            |               | SEPT        | OCT       | NOV | DEC | 1 |
| 4  |            |               |             |           |     |     |   |
| 5  | INCOME     |               |             |           |     |     |   |
| 6  |            | Parents       | \$500.00    |           |     |     |   |
| 7  |            | Job           | \$50.00     |           |     |     | L |
| 8  |            | Investments   | \$150.00    |           |     |     |   |
| 9  |            | Total         | \$700.00    |           |     |     |   |
| 10 |            |               |             |           |     |     |   |
| 11 |            |               |             |           |     |     |   |
| 12 | EXPENSES   |               |             |           |     |     |   |
| 13 |            | Food          | \$30.00     |           |     |     |   |
| 14 |            | Beverages     | \$50.00     |           |     |     |   |
| 15 |            | Parties       | \$150.00    |           |     |     |   |
| 16 |            | Miscellaneous | \$70.00     |           |     |     |   |
| 17 |            | Total         | \$300.00    |           |     |     |   |
| 18 |            |               |             |           |     |     |   |
| 19 | Net Income |               | \$400.00    |           |     |     |   |
| 20 |            |               |             |           |     |     |   |
| 21 | Percent    |               | 233%        |           |     |     | Ī |

Now point to **Edit** in the **Menu Bar again** and **click** the **left** button. Point to **Paste**. Click **left** button. **Wow!** All those numbers and dollar signs and formulas - **EVERYTHING** - was copied in a flash!! That sure saved us a lot of time.

Click on a cell away from the area where the numbers are located. This will "turn-off" the highlight. Tap the Esc key and the marquee will also disappear.

Note: You can also utilize the copy and paste buttons in the button bar to do this if you desire.

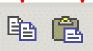

**Change** a **few numbers** in **each** of the **months** in **both** the **income** and **expense** areas to see **how the spreadsheet works**. (This will be viewed in the graphs later.)

## This would be a great time to Save again.

Now for something to do on your own.

#### **Entering formulas in the Monthly Totals Column**

Move to cell G6 under the title Monthly Totals. Choose one of the formulas you learned earlier to add each of the amounts in Parents for the four months. Use any of the four methods you desire. Your spreadsheet should look like the one to right, just before you copy the formulas.

| G              | L  |
|----------------|----|
|                | L  |
| MONTHLY TOTALS |    |
| \$2,000,000    |    |
| Ψ2,000.00      | 'n |
|                | L  |
|                |    |
|                | ı  |
|                | ŀ  |
|                | ŀ  |
|                | L  |
|                | l  |
|                | I  |
|                | ĺ  |
|                | ĺ  |
|                | l  |
|                | ŀ  |
|                | L  |
|                |    |
|                | İ  |
|                | _  |

G

| _ |                |   |
|---|----------------|---|
|   | MONTHLY TOTALS |   |
|   |                |   |
|   |                |   |
| ) | \$2,000.00     |   |
| ) | \$200.00       |   |
| ) | \$600.00       |   |
| 5 | \$2,800.00     |   |
|   | \$0.00         |   |
|   | \$0.00         |   |
|   | \$0.00         | 1 |
| ) | \$120.00       |   |
| ) | \$200.00       |   |
| ) | \$600.00       |   |
|   | \$280.00       |   |
| 5 | \$1,200.00     |   |
|   | \$0.00         |   |
| ) | \$1,600.00     |   |

After you have completed your formula **copy** it to cells **G7 through G19**. You will see some "**stuff (zeroes)**" in cells **G10**, **11**, **12**, **and 18**. This is because there was "**nothing there**" to **add**. So, go in and **clean-up** these cells by **deleting** the zeros in these cells.

Next, go to **G9 and G17** and **underline** like you did before (**Page 5**).

Notice that we didn't copy the percentage formula when we started this last copying effort. If we had copied a SUM formula, it would have added the four percentages. We don't want the sum of the percentages. We want a percentage of the Monthly Totals. So, we need to copy this percentage separately. Now, copy the percentage formula in cell F21 to cell G21. Now put a \$ in cells G6 through G19 if you need to, and a % in G21. Your spreadsheet column G should look something like the image on the right

This would be a great time to Save again.

| MOMITIE | IOIALS   |
|---------|----------|
|         |          |
|         |          |
| \$      | 2,000.00 |
|         | \$200.00 |
|         | \$600.00 |
| \$      | 2,800.00 |
|         |          |
|         |          |
|         |          |
|         | \$120.00 |
|         | \$200.00 |
|         | \$600.00 |
|         | \$280.00 |
| \$      | 1,200.00 |
|         |          |
| \$      | 1,600.00 |
|         |          |
|         | 233%     |

MONTHLY TOTALS

#### **Absoluting (and multiplication)**

There are times, when we are working with a spreadsheet, that we **do not want** a cell to **"roll" to the next column** when we **use** the **copy** feature of the spreadsheet – like it did in our last copying exercise. To **stop** the **cells** from "**rolling**" we utilize something called **absoluting**. The following is an illustration of absoluting.

Go to cell A23 and type-in Number. Go to cell A25 and type-in Result.

Go to cell C23 and type in a 2 – and tap the Enter key.

We'll now **create a formula** to multiply our **number** times **Net Income**. You may use either the **Type-in** or **Point** method. Go to cell **C25**, and type-in a formula to **multiply cell C23 times cell C19**.

The formula should look like: =C23\*C19

The result in C25 should be two times the net income in cell C19.

Now **copy** the formula in cell **C25** to cells **D25**, **E25**, **F25** and **G25**. Your row 25 should look like the one below.

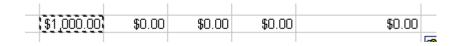

## Uh Oh!!! Where did all of those "0's" come from?

Point to each of the cells D25, E25, F25 and G25. Notice, as you click on each and look at the of the screen, how C23 (the cell with the 2) "rolled" and became D23, E23, F23 and G23 (which are blank - and caused the "0's"). A blank times a number is a "0."We want the 2 to be in each formula and not to "roll".

To do this we utilize something called **Absoluting** or **Anchoring**.

Go back to cell C25. Now we'll enter the formula again, but a little differently (to anchor the 2).

Type-in a =C23 (or you could type = and point to C23). NOW, tap the F4 key. Notice, in the Edit bar at the top of the screen, that the =C23 changes to: \$C\$23. (This tells you that cell C23 is absoluted or anchored. The "\$'s" indicate the absoluting.) Now finish the formula by typing in or pointing \*C17 as before. Tap Enter.

The formula should look like: =\$C\$23\*C19

Now copy the formula in cell C25 to cells D25, E25, F25 and G25 again.

The numbers should now be **correct**. Point to cells **D25**, **E25**, **F25** and **G25** (like you did before). You will notice the "\$'s" have **copied** the =\$C\$23 to **each cell (absoluting)** and the Net Income figures have rolled as they should. Absoluting is something you should know and understand.

**Pause and reflect --** Look at all you have accomplished. If you want go in and change some more numbers or change the income and expense titles to something you feel is more fun or appropriate.

#### This would be a great time to Save again.

The next important lesson to learn how to **print.** This done with a few easy steps.

#### **Printing**

First, move to cell A1.

All of the Windows spreadsheets try to figure out what you want to print. Sometimes they're right, sometimes they're wrong. So.......

The most important thing with printing is to tell the printer what to print.

Unlike a word processor, you **may need** to **highlight** what you want to print. For the moment, we'll assume that Excel XP will "guess" correctly, and that you have not "clicked" somewhere that will cause a problem. If you do have problem, which we'll know in a second, we'll show you how to take care of the problem a bit later.

It's usually a good idea to **see** what our **printout will look like – before you print it**. First, we'll use a **Print Preview** to "**see**" what our spreadsheet looks like. To do this we'll **click-**on the **Print Preview Button** in **the Button Bar**. So, **point** to the **Print Preview** button and **click on it.** 

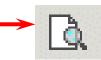

A picture, of what our printout will look like, appears on the next page.

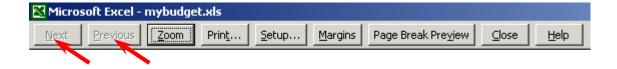

At the **top** of the **Print Preview screen** you will **see** the **button bar above**. We'll use a number of the buttons on this bar to assist us with our printing.

Notice that the Next and Previous buttons at the left end of the bar are not highlighted with text – they are just gray. This means that the buttons are not "active." This indicates that we are OK with our spreadsheet – it is all on one page. If we saw that the Next button was active, this would mean that there are other pages to our spreadsheet. If you'll look at the lower left corner of the Print Preview screen you'll see: Preview: Page 1 of 1. This confirms that our spreadsheet is on one page. If you do not see this "combination," we'll show you how to take care of it later.

If you do see this combination, go ahead and click-on the Print button. Click-on OK in the Print menu screen that appears. Label this printout as: Default Spreadsheet Printout.

|           |               | Jane's & G | eg's Bildge | t        |          |                      |
|-----------|---------------|------------|-------------|----------|----------|----------------------|
|           |               | SEPT       | ост         | NOV      | DEC      | MONTHLY TOTALS       |
| INCO ME   |               |            |             |          |          |                      |
|           | Plane ets     | \$500.00   | \$500.00    | \$500.00 | \$800.00 | \$2,300.00           |
|           | Job           | \$50.00    | \$50.00     | \$50.00  | \$50.00  | \$200.00             |
|           | inu estments  | \$150.00   | \$0.00      | \$50.00  | \$100.00 | \$300.00             |
|           | Total         | \$700.00   | \$550.00    | \$600.00 | \$950.00 | \$2,800.00           |
|           |               |            |             |          |          |                      |
| EVE ENGEG |               |            |             |          |          |                      |
| EXPENSES  | Food          | \$30.00    | \$30.00     | \$30.00  | \$100.00 | \$190.00             |
|           | Beue ⊠ges     | \$50.00    | \$25.00     | \$50.00  | \$200.00 | \$190.00<br>\$325.00 |
|           | Parties       | \$50.00    | \$150.00    | \$150.00 | \$500.00 | \$850.00             |
|           | Miscellaneous | \$70.00    | \$100.00    | \$70.00  | \$70.00  | \$310.00             |
|           | Total         | \$200.00   | \$305.00    | \$300.00 | \$870.00 | \$1,675.00           |
|           |               | 4200.00    | 400000      | *******  | 40.0.00  | 41,51022             |
| Net hoome |               | \$500.00   | \$245.00    | \$300.00 | \$80.00  | \$1,125.00           |
| Percent   |               | 350%       | 180%        | 200%     | 109%     | 167%                 |
|           |               |            |             |          |          |                      |
| Number    |               | 2          |             |          |          |                      |
| Result    |               | \$1,000.00 | \$490.00    | \$600.00 | \$160.00 | \$2,250.00           |

Next, notice that an "image" of your spreadsheet appears below the button bar (above).

If you move your cursor over the spreadsheet, you'll notice that the cursor changes from and arrow to a tiny magnifying glass. If you click the left mouse button, your magnifying glass will "zoom-in" on the exact spot where the magnifying glass is located. If you click-again, it will zoom-out. Try this a couple of time. It is a really handy feature.

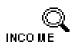

Now click-on Setup in the top button bar.

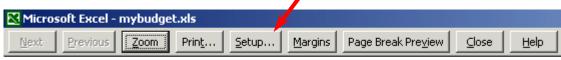

The Page Setup menu screen at the top of the next page will appear.

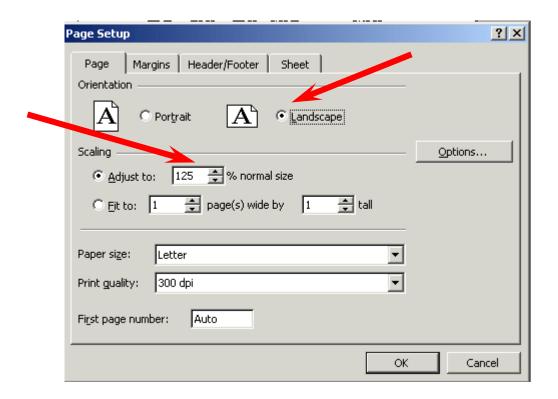

Notice that the **Page Setup** menu screen **indicates** that you are in **Portrait** view. Now we'll **enhance** the spreadsheet to make it a bit more presentable. In the **Orientation** area **click**-in the **small circle** in front of **Landscape** (**see arrow above**). The spreadsheet will now print on the page as indicated. Next, in the **Scaling** area, **click**-in **the box to the left of % normal size**. With either the "**up/down" triangles**, **or by typing** in the information, change the size to **125**. Then click-on **OK**.

Your spreadsheet will now be larger and fill the paper more appropriately. Click-on **Print** and when this spreadsheet comes out of the printer label it: "landscape – enlarged to 125 %".

Go ahead and **adjust** the "size" of your spreadsheet so that it becomes **too large** to fit on a single page. Set the **Scaling** to **200** and **click**-on **OK**. When you return to the Preview screen, the **Next** and **Previous** buttons at the top will now be **active**, and you'll see **1 of 3 or 4 pages** in the **lower left corner** of the screen. Go ahead and click-on the Next and Previous buttons to get a "feel" of the "size" of your spreadsheet. If you click-on Print (please don't do it), you'll get these 3 or 4 pages. If you made a mistake when you created the spreadsheet, you might see that you have 58 pages in your spreadsheet!

Now, **click**-in the **small circle** to the **left** of **Fit 1 page**(s) **wide by 1 tall in the Scaling** area and make sure that **1 page** is set. Excel 2002 will now **return** your spreadsheet to **one** page. Try other things here. Work with margins, etc. Any time you desire to print, go ahead and do so. This will give you a feel for how the spreadsheets will print. When you are finished, simply click-on **Close** and you will return to your spreadsheet.

Many folks ask how to **center a spreadsheet on the page**. This feature is located in Margins at the bottom of the screen. Simply click-on Margins at the top of the Preview screen or on the Margins tab when you are in the Setup screen.

Many folks also ask about how to place **gridlines** and **show the row and column headings** (A, B, C and 1, 2, 3) in their spreadsheet printouts. This feature is located on the Sheet tab in the Setup screen menu.

#### Cure for the problem – if you have too many spreadsheet pages.

Simply click-on cell A1 and highlight your spreadsheet down through cell G25. This time however, after you've highlighted A1 through G25, click-on File in the Menu Bar and then click-on Print. In the lower left corner of the Print menu screen you will see an area that looks like the image on the right. Click-in the small circle to the left of Selection. This

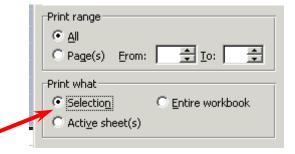

indicates to Excel that you only want to print what you've highlighted. **Click OK**. Only the section that you've highlighted will print. **You can still modify your spreadsheet if you desire**. Once you've clicked by Selection, you may click-on the Preview button in the Print menu screen and you will see a preview of your highlighted area. Follow the instructions above to modify as you desire.

Now we'll call it a day and close Excel 2002 for Windows. First, let's **save** our work one more time. If you **forget**, Excel will **remind** you **to do it**. What a nice program!!

Point to the **Edit** menu and click the left button. Point to **Exit**. **Click** the **left** button. That's it for now.

When you return, we'll retrieve our work and do some really neat graphics. To open your spreadsheet again, follow the instructions on Pages 10 and 11.

## **Graphics**

This will be a lot of **fun**. We are now going to turn your spreadsheet numbers into graphics -- bar charts, pie charts, etc. This will greatly assist you when you display and explain your work.

**Before** we do this there are a couple of **essential steps**. First we have to **tell** the "Wizard" **what we want to chart** and then **were** we want the chart to go.

First: in cell **B9** *type-in* **Income** (to **replace** the word **Total**). Next, *type-in* **Expenses** in cell **B17** for the same reason.

#### VERY IMPORTANT.....

Now, something new.... Hold down the left mouse button and highlight cells B3 to F3. Next HOLD DOWN the Ctrl key at the bottom of the keyboard, and while you are holding it down, highlight B9 through F9. You will now see two "ranges" highlighted. Hold down the Ctrl again, and highlight B17 through F17. These three ranges will make up your chart. The x-axis will be made up of B4 - F4. And, the two sets of bars (series) will make-up the Income and Expense. When you complete the above instructions, your screen should look like the one below.

|    | Α        | В             | С           | D        | Е        | F        |    |
|----|----------|---------------|-------------|----------|----------|----------|----|
| 1  |          |               | Janie's & G | et       |          |          |    |
| 2  |          |               |             |          |          |          |    |
| 3  |          |               | SEPT        | OCT      | NOV      | DEC      | MC |
| 4  |          |               |             |          |          |          |    |
| 5  | INCOME   |               |             |          |          |          |    |
| 6  |          | Parents       | \$500.00    | \$500.00 | \$500.00 | \$800.00 |    |
| 7  |          | Job           | \$50.00     | \$50.00  | \$50.00  | \$50.00  |    |
| 8  |          | Investments   | \$150.00    | \$0.00   | \$50.00  | \$100.00 |    |
| 9  |          | Income        | \$700.00    | \$550.00 | \$600.00 | \$950.00 |    |
| 10 |          |               |             |          |          |          |    |
| 11 |          |               |             |          |          |          |    |
| 12 | EXPENSES |               |             |          |          |          |    |
| 13 |          | Food          | \$30.00     | \$30.00  | \$30.00  | \$100.00 |    |
| 14 |          | Beverages     | \$50.00     | \$25.00  | \$50.00  | \$200.00 |    |
| 15 |          | Parties       | \$50.00     | \$150.00 | \$150.00 | \$500.00 |    |
| 16 |          | Miscellaneous | \$70.00     | \$100.00 | \$70.00  | \$70.00  |    |
| 17 |          | Expenses      | \$200.00    | \$305.00 | \$300.00 | \$870.00 |    |
| 18 |          |               |             |          |          |          |    |

If your spreadsheet **does not look exactly like the one above**, please **try again**. This is a bit tricky and it often takes even experienced spreadsheet folks a couple of "tries" to get the highlighting just right.

We'll use the **easiest method** for our first chart (graph).

In the Menu Bar click-on to Insert, then click on Chart. The Chart Wizard – Step 1 of 4 Chart Type menu screen will appear (like the one at the top of the next page).

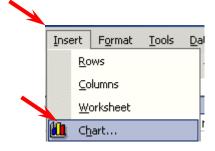

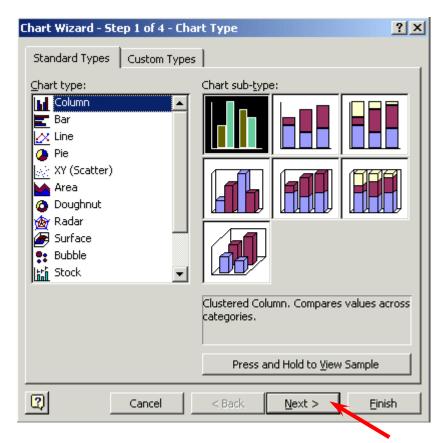

The **Chart Wizard** shows the various types of charts show in **Chart type:** (on the **left** side of the menu screen). **Examples** of the selected chart type show on the **right** under **Chart subtype**. We'll stay with **Column** and the chart selected for now.

#### Click Next.

The **Step 2 portion** of the menu appears (as **shown** on the **right**).

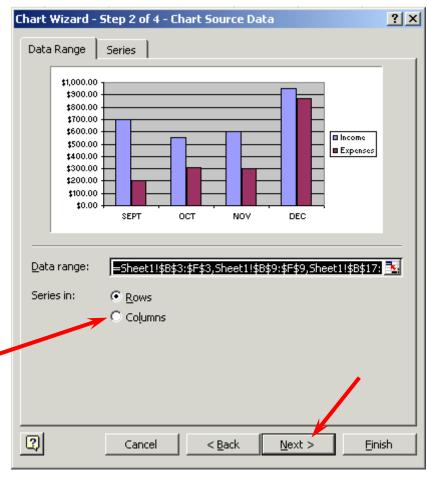

The Wizard now shows you what your chart will look like. The "ranges" you selected originally are shown in the Data range: area. If you did not highlight as indicated, your chart won't "look right." Your chart should look like the example above. If you click-on the Series tab at the top of the Wizard screen, you'll see a new Wizard screen that shows you where the Income and Expenses series came from. Click-back on the Data range tab at the top. Now click-in the little circle in front of Columns. The Wizard will indicate that the chart has been "rotated" 90 degrees and thus the axis has changed. This is often called a "pivot." Click-back in the small circle in front of Rows. Click Next again.

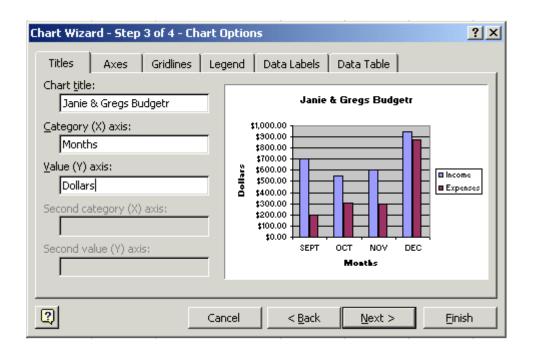

Now the **final step**: **Titles**. **Click**-in the **blank area** under **Chart Title**. A flashing cursor will appear. **Type in your name with an apostrophe** (\*) **s and the word Budget** (**ex. Janie's Budget**). Now, **click-in** the **area** under **Category** (**X**) **axis:** and type in **Months**. Next, **click-in** the **area** under **Value** (**Y**) **axis:** and type in **Dollars**. You probably noticed that as you entered these titles, the chart in the area on the right of the Wizard changed to give you an "instant" view of your final chart. You will also notice that there are several **tabs** at the **top** of the Wizard. **Click-on each** of the **tabs** and **see** what "they do". Notice how some change axis and put in grid lines. The **legend** is the **small box** on the **right**, which **indicates** what the **colors** of the "**bars**" represent (Income and Expenses). **Click Next** one last time. The **Step 4 page** of the Wizard will now **appear** (**top of next page**)

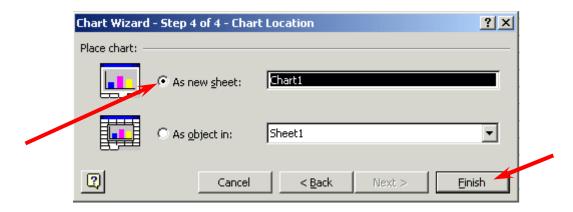

This is the final Wizard page. You'll notice that it asks you where you want to **put** your **chart**. Since this is your first chart, it is best if you select **As a new sheet:** (see **arrow above**). This will put your chart on a **new tab** called **Chart 1**. Now click-on **Finish**, You'll see that you chart has a tab of its own at the bottom of the screen, and "fills" an entire screen.

WOW!!!! There's your chart. Again, notice that Excel created a **new tab** at the bottom of the spreadsheet that says **Chart 1**. **Any time the numbers change on Sheet 1, the bars in Chart 1** will **reflect the change automatically! Click** on the **Sheet 1** and **Chart 1 tabs** to get the feel of going back and forth between the data and the chart. After you make your changes, **click** on the **Chart 1 tab** and you'll see how the chart has changed.

#### Now it would be a good time to Save again.

In **Excel XP**, when you save your **spreadsheet**, you also save your **graph**. Your graph is saved wherever you are working in the graph.

Note: We are about to do some things which could mess-up your graph. If you do get "messed-up" in the graph - don't save again. Simply Close the worksheet and DON'T SAVE. Open the worksheet again and you will be in a nice neat graph where you can experiment some more.

Let's really get "Snazzzyyy".

#### Click on the Chart 1 tab.

Click-once on your title at the top. A "box" with little squares on the corners will appear. These are "sizing grabbers". When you move the cursor over them you will notice that the cursor changes to small, directional arrows. If you click, hold down the left mouse button, and drag when you see these arrows, you will notice that the Title Box gets larger or smaller as you drag. Next, click-on the name of your budget until you get a flashing cursor somewhere in the title. With the arrow movement keys, or mouse, move to the end of the title, to the right of the "t" in Budget, and tap Enter. Type in Fall 2002. Now click at the beginning of your name,

hold down the left mouse button, and drag to highlight the first line of the budget title with your name in it. Keeping the cursor on the dark area, click the right mouse button. Click-on Format Chart Title. Change the Font to Times New Roman (by moving up and down with the arrows). As you change things you will see the results in Preview on the lower right. Change the size to 20. Change the color if you want. Click OK. Your title should look something like the one below.

## Janie & Greg's Budget Fall 2002

Click-on the upper right hand corner of your gray graph area. You will see little squares now appear at the four corners and sides of the graph area. Point to the upper right corner square and move the cursor until you see an arrow with two heads ← Hold down the left mouse button and drag down and to the left then let go. Your graph will get smaller. Now point somewhere in an open gray area of the graph (not on one of the bars) and click again. Hold down the left mouse button and drag the graph area so it looks more "appropriate".

Click-on the **Legend** on the **right** (box with Income and Expenses). When you see the corner "grabbers," make the Legend box a bit larger. Then **click right** in the **Legend area**. Click **Format Legend**. Click the **Font tab**. Make the **font bold** and **size 14**. Click OK.

If you desire to change the colors of the Income and Expense bars in the graph, simply move the mouse over one of the bars and click the right mouse button. Notice all the bars with the same color now have a little square in the middle of each bar. The right click "marked" the bars. Click Format Data Series. Choose a color you like and then click OK.

Now let's look at your graph and then print it. Go to **File - Print Preview**. If you like what you see go ahead and **print** the graph. If not, close Preview and make some more graph changes.

Whenever your **graph** is **visible**, you can **point** to **any area** of the graph, and **click** the **right mouse button** on the area, and **edit** that particular area. You can also **click-right** in the **chart** itself. In the menu that appears, **click-on chart type** and then **select a different type of chart**.

**Note:** No matter what type of printer you have, graphs take awhile to print. Be patient.

Well that's it Excel XP fans! Go for it!

#### Thank you for your time and patience.

If you have any questions or comments please contact:

## murray.t@lynchburg.edu